Click the 'Existing Volunteer – Log in to Friendly Manager' tile on the Community NZC website

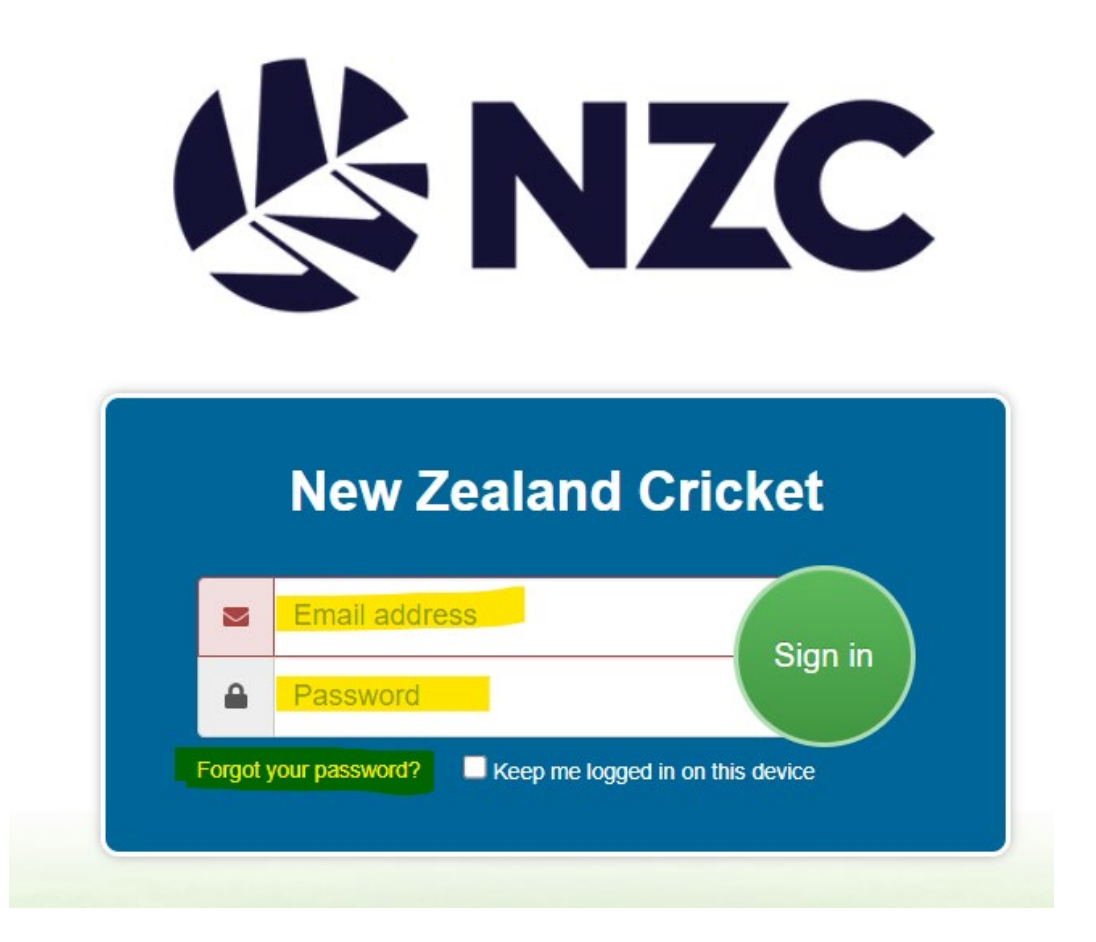

Once the user has logged into their profile, click the "Menu" button then select "Register (2023/2024)"

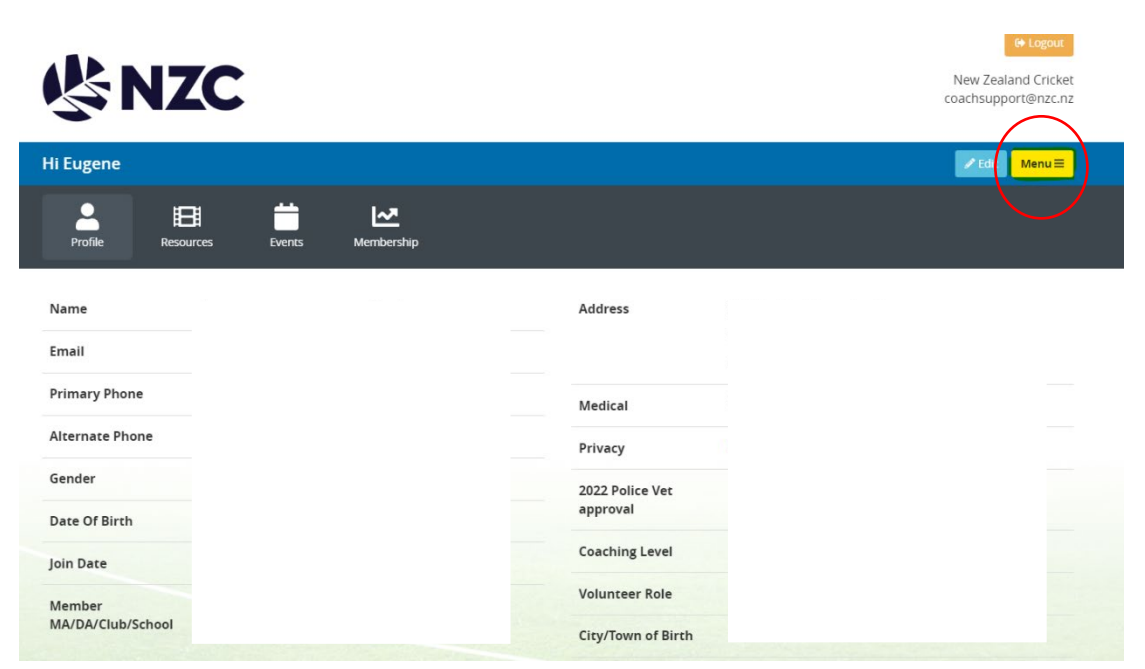

From there click on the Umpire and Scorer Registration form

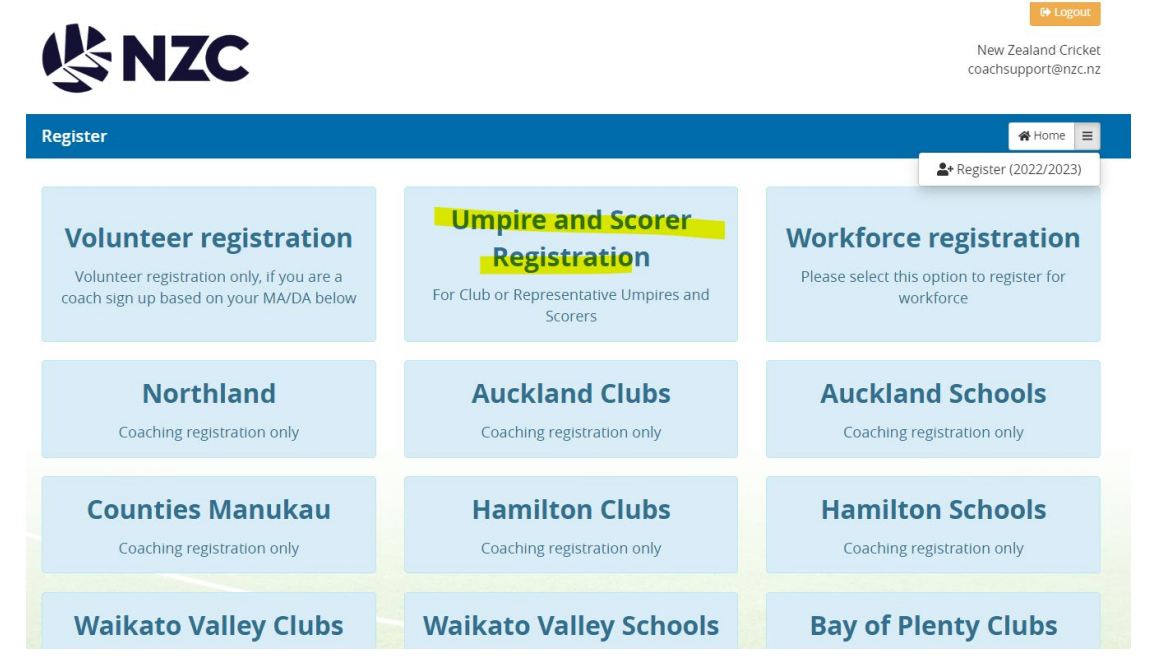

User can then complete the registration form. Please note data they have entered previously will have self-populated.

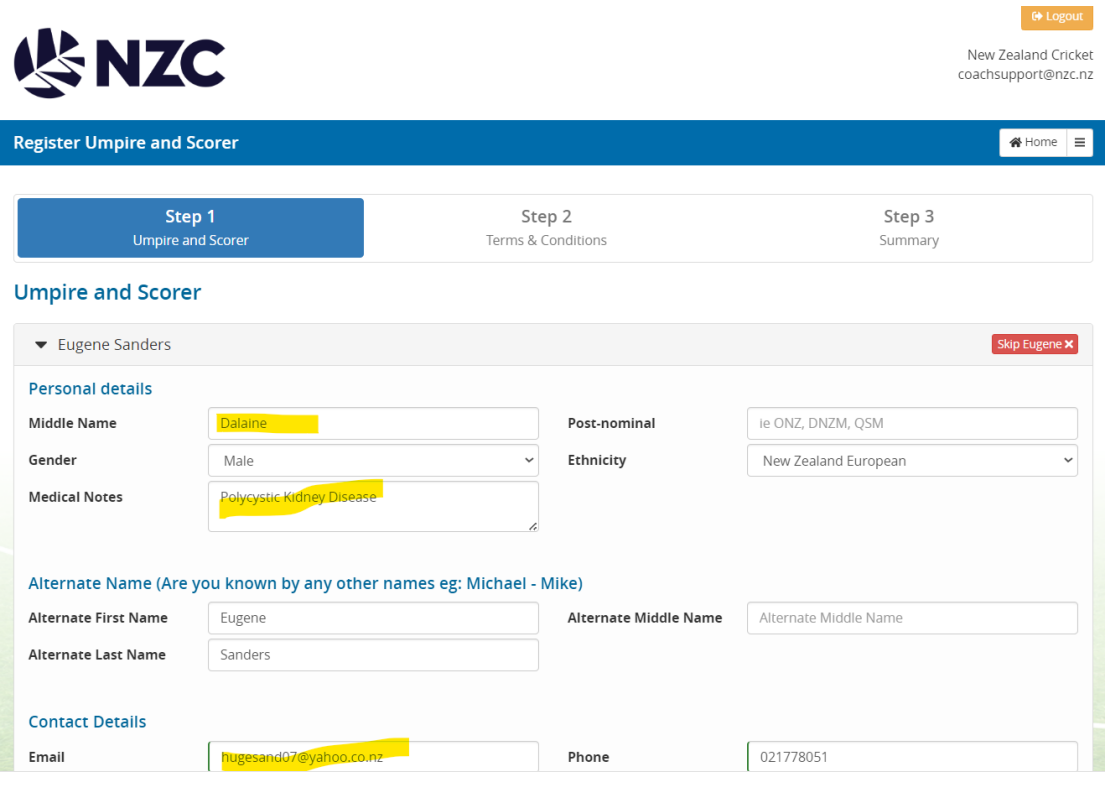

In regard to the Ethnicity field, members can now select multiple options.